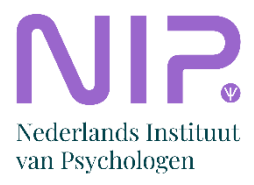

# **Instructie Canva voor secties & kamers**

#### **Canva is een handige website waar je makelijk visuals kunt maken voor bij je social mediaposts of in je nieuwbrieven.**

In de omgeving van Canva hebben wij een 'team' samengesteld waarin we een aantal templates (sjablonen) hebben klaargezet die je kunt gebruiken voor je eigen kanalen. Ook staan hier alle huisstijlelementen klaar, zodat je niet op zoek hoeft naar de juiste kleuren of lettertypes.

- **Belangrijk (en fijn) om te weten: je kunt deze sjablonen niet kapot maken!**  Ga dus vooral spelen met Canva en kijk wat er voor jullie werkt.
- **Mis je een sjabloon?** Mail [webredactie@psynip.nl.](mailto:webredactie@psynip.nl) Kirsten zal dan kijken wat ze voor je kan regelen.
- **Deze instructie is ook beschikbaar als video.** [Je vindt hem hier.](https://www.youtube.com/watch?v=45GWzQ48lwU)

### **Inloggen**

- Log in op www.canva.com met het emailadre[s communicatie@psynip.nl](mailto:communicatie@psynip.nl) en het wachtwoord dat je bij je sectiecoördinator kunt opvragen
- Controleer linksboven of je ingelogd ben in het team van Nederlands Instituut van Psychologen.
	- o Zo niet, switch dan van omgeving.
	- o Dat doe je door op het omcirkelde stukje te klikken en te kiezen voor Nederlands Instituut van Psychologen
- Je zit dan in de betaalde omgeving én het team waar alle merkmaterialen zijn.

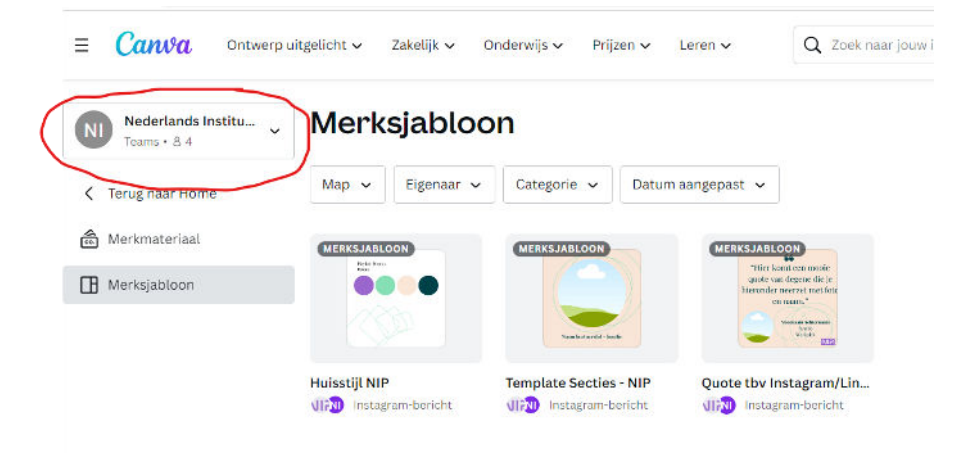

## **Ontwerp maken**

• Klik op **Brand Hub** en vervolgens op **merksjabloon**

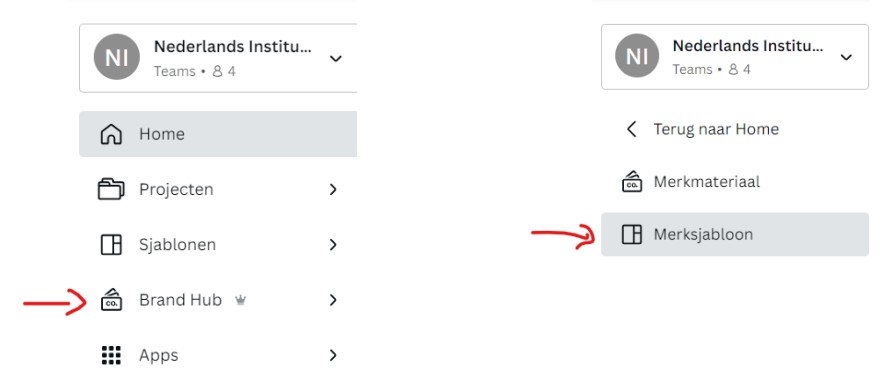

- Je komt nu in een omgeving waar wij allerlei sjablonen hebben klaargezet. Binnen één sjabloon kunnen meerdere dingen zitten die interessant zijn. Bijvoorbeeld een aankondiging van een webinar of een quote van iemand die geïnterviewd is. Blader hier eens doorheen
- Klik op een sjabloon dat je (mogelijk) wilt gebruiken
- Klik op 'deze sjabloon gebruiken' (het is slecht vertaald, kunnen wij niets aan doen)
	- o Er opent nu een nieuw tabblad, hier staat een kopie van het sjabloon dat dus onbeperkt kunt bewerken. Nogmaals, je kunt niets kapot maken.
- Blader door het sjabloon en kies welke pagina wil gebruiken. Alle andere pagina's gooi je weg door op het prullenbakje te klikken

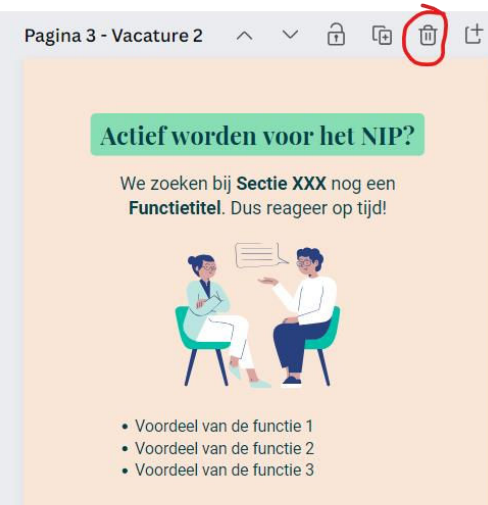

- Je kunt nu op alle teksten klikken en deze aanpassen, ook kun je andere kleuren kiezen of een andere afbeelding uploaden.
	- o **Aanpassen tekst:** 
		- dubbelklik op de tekst en pas deze aan
		- **EXECTED EXECTED FIGHTS In A** lettertype kun je ook aanpassen. Kies voor Playfair of Robota. Onder tekststijlen vind je alle varianten die je mag gebruiken
		- grootte, dikgedrukt etc pas je aan als in word
		- kleur pas je aan als in word, bij merkmateriaal vind je dan de NIPkleuren terug
	- o **Aanpassen beeld**
- Klik éérst in het menu links op uploads
- Upload je beeld vanaf je computer
- Sleep deze in het ontwerp
- Staat in het ontwerp bijvoorbeeld een ronde afbeelding? Dan kun je je (vierkante) afbeelding naar deze ronde afbeelding slepen en hij wordt automatisch aangepast.
- Door op het beeld te dubbelklikken kun je zelf nog instellingen aanpassen

#### o **Merkmaterialen toevoegen (logo's en stijlelementen)**

- Klik in het linkermenu op brand hub
- Hier vind je logo's die je in je ontwerp kunt slepen
- Onder illustraties vind je leuke stijlelementen die we vaak gebruiken

### **Een eerder ontwerp kopiëren en gebruiken**

In recente ontwerpen zie je ook ontwerpen staan die jullie eigen sectie, andere secties of de contentspecialisten hebben gemaakt. Wil je die gebruiken als basis, dan kan dat ook.

#### **Let op: kopieer deze ontwerpen voordat je ze bewerkt, want anders maak je het origineel kapot**

- Ga naar **Home**
- Klik op **projecten**
- Scroll naar beneden tot je bij **'Ontwerpen'** komt
- Klik op de **drie puntjes** van het ontwerp dat je wilt kopiëren
- Kies voor **een kopie maken**
- De rest werkt hetzelfde als bij de eerder omschreven ontwerpen

#### v Ontwerpen

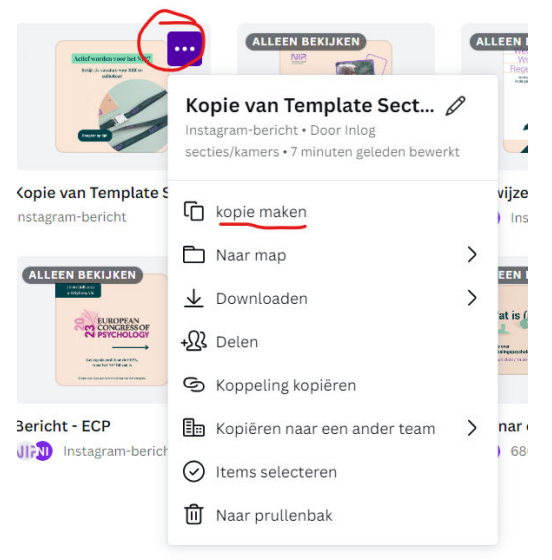

## **Ontwerp opslaan**

- Canva slaat automatisch tussendoor op, daar hoef je je niet druk over te maken
- Pas wel de naam aan. Dat kan rechtsbovenin
	- o Dubbelklik op de huidige naam (die vaak begint met 'Kopie van…'
	- o Pas de naam aan

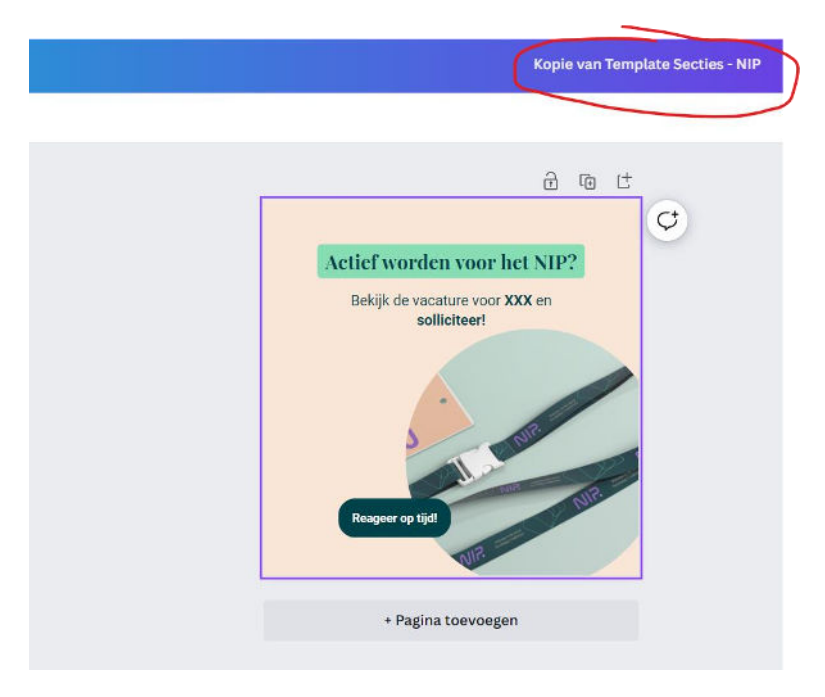

- Als je nu op **home** klikt, staat hij tussen **recente ontwerpen**
- Het is handig om je ontwerpen op te slaan in een map van jouw sectie
	- o Klik op **home**
	- o Klik op **projecten**
	- o Klik op **+ Nieuwe toevoegen**
	- o Klik op **map**
	- o **Maak een map met jouw sectienaam**
	- o **Sleep je ontwerp naar deze map**